# LIOUI

## **Bem-vindo ao Liquid Park!**

Esse manual vai te ajudar a entender, de forma simplificada, o uso da nossa solução voltada para estacionamento privado na POS.

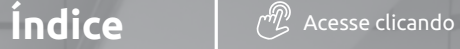

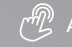

**Redefinindo sua senha** 

**Cadastrar novo veículo (Botão Entrada)**

**Saída do veículo (Botão Saída)**

**Visualizar veículos no pátio** 

**Cadastro e edição de Áreas**

**Cadastro e edição de Boxes**

**Cadastro e edição de Tabelas**

**Fechar Caixa Logado** 

**Relatórios** 

**Logout**

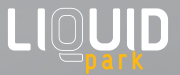

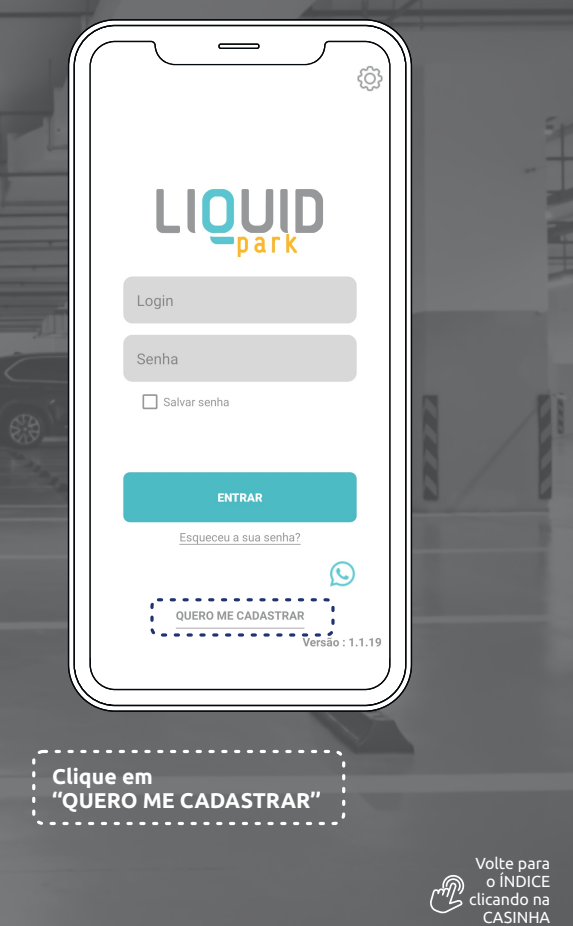

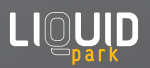

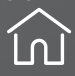

rm)

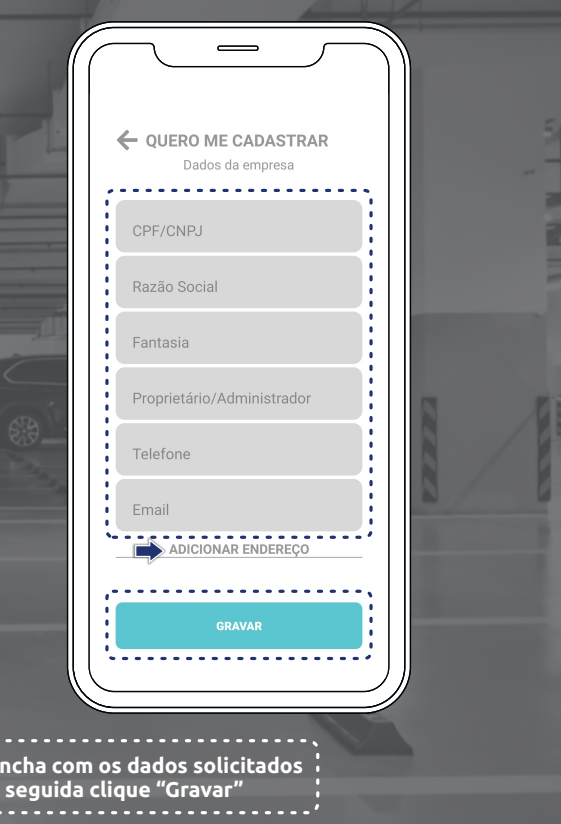

**Em "Adicionar Endereço" cadastre os locais dos seus estacionamentos. Serão suas áreas**

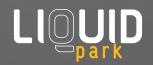

**Pree e em seguida clique "Gravar"**

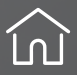

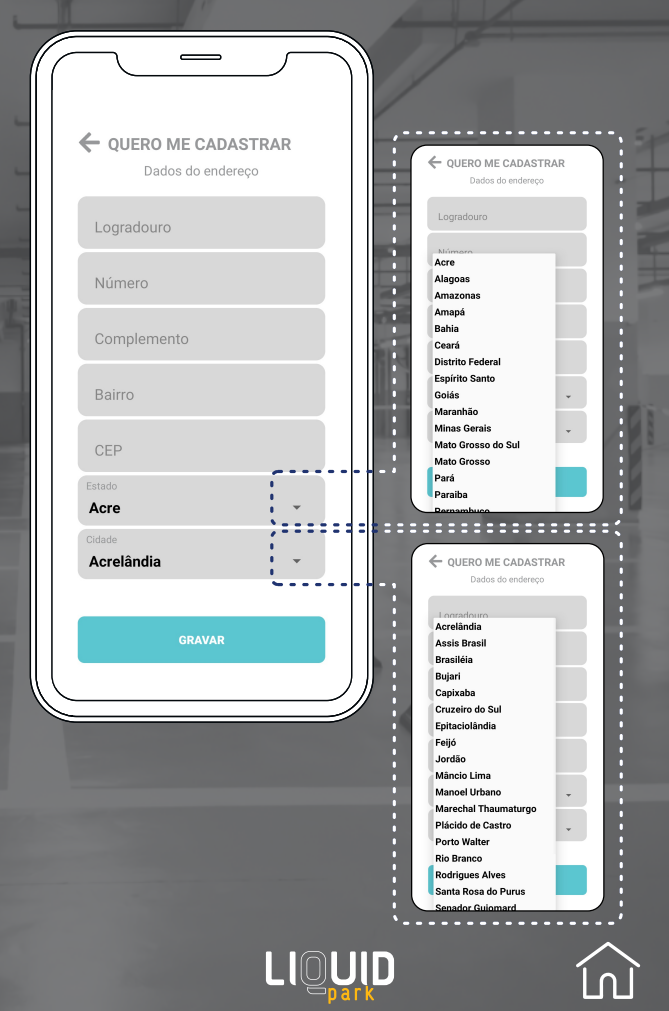

ம

**Após fazer o login no aplicativo, o usuário será direcionado para escolha da área que deseja gerenciar. Nessa tela, serão listadas todas as áreas cadastradas previamente.**

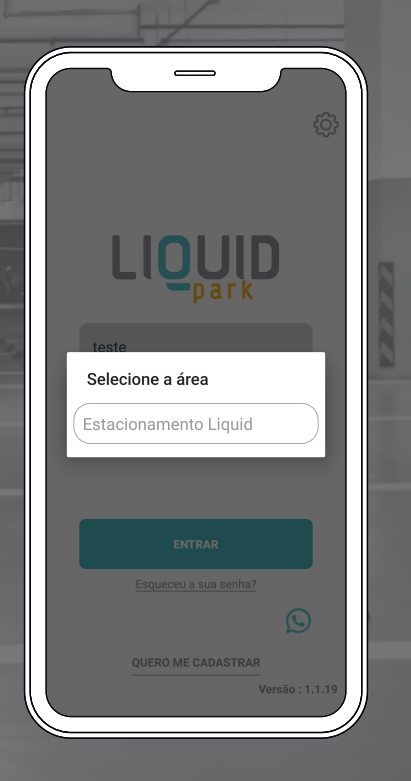

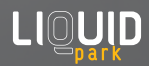

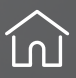

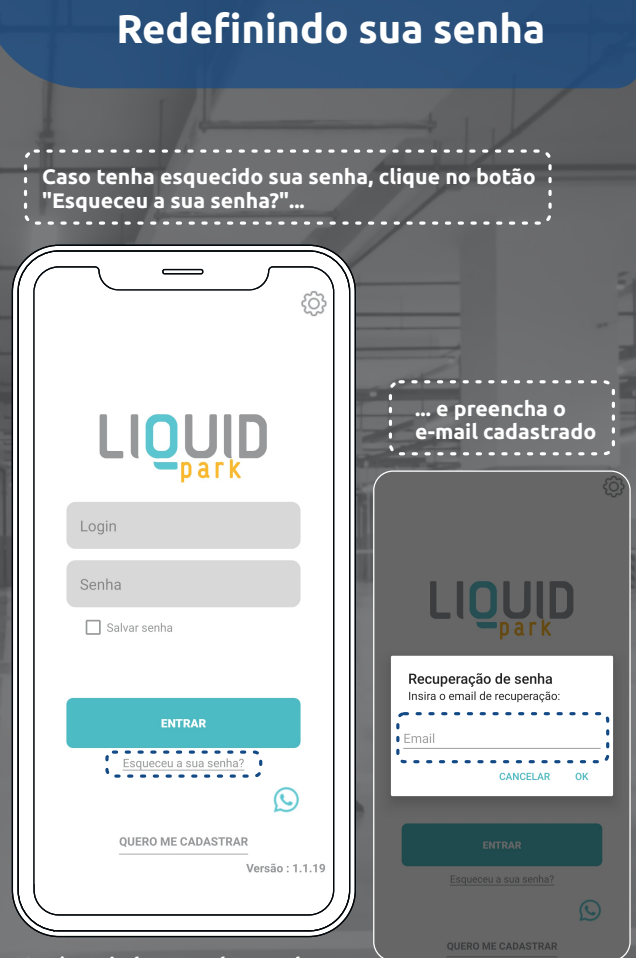

**Será enviado ao endereço do e-mail um link para redefinição da senha. Ele tem um prazo para utilização. Caso informe Token Inválido, faça o processo novamente.** 

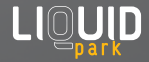

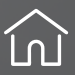

## **Cadastrar novo veículo (Botão Entrada)**

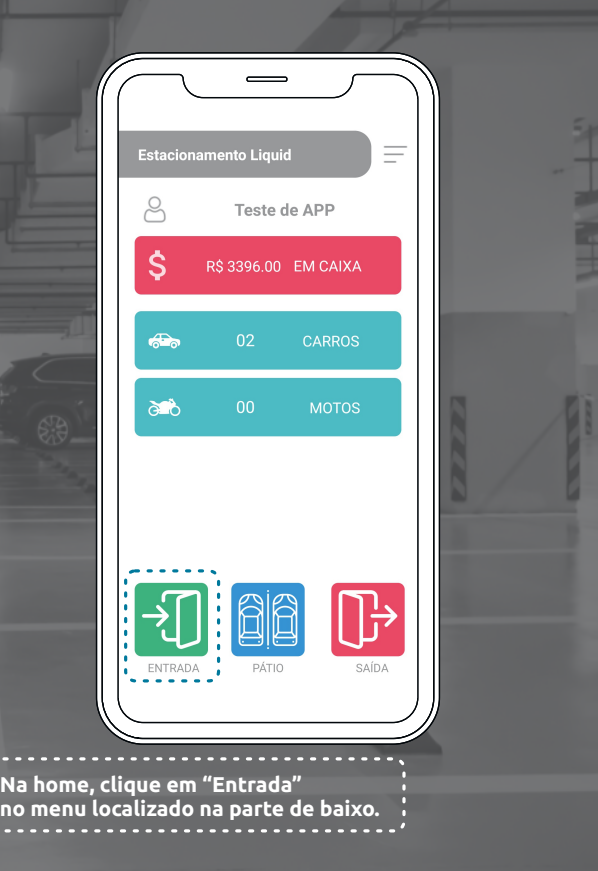

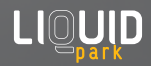

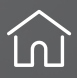

## **Cadastrar novo veículo (Botão Entrada)**

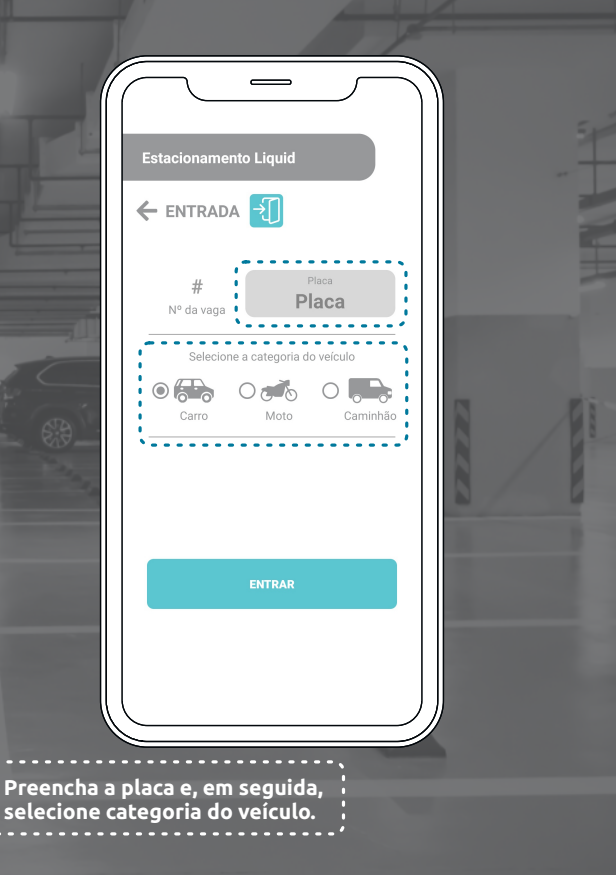

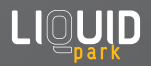

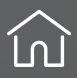

### **Cadastrar novo veículo (Botão Entrada)**

**Insira a vaga onde o veículo está estacionado. Essa etapa é opcional. Caso não seja informado uma vaga aleatória será selecionada.**

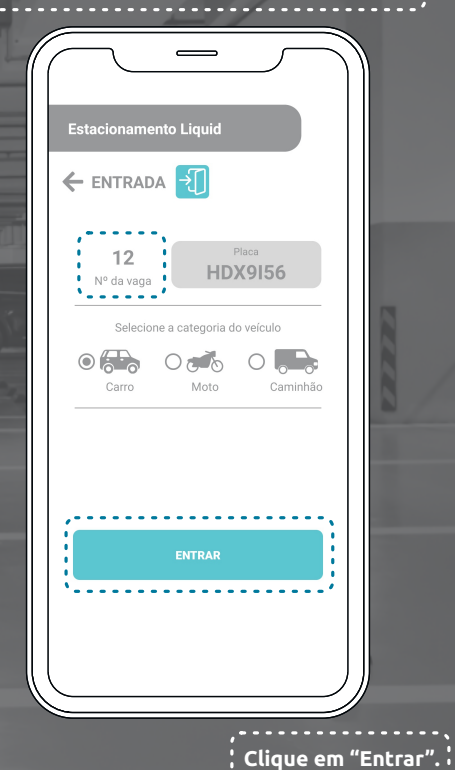

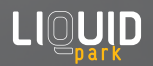

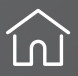

## **Saída do veículo (Botão Saída)**

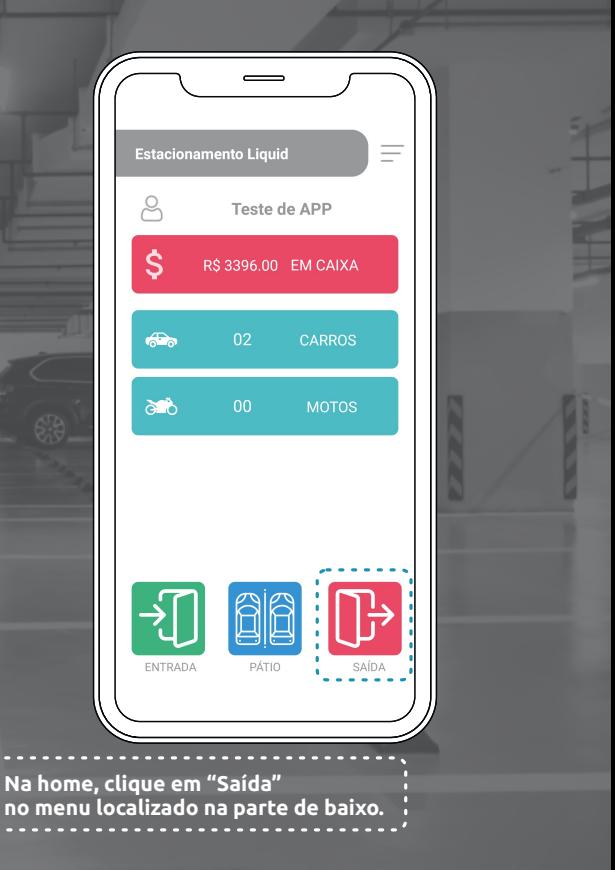

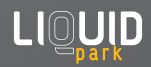

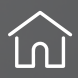

## **Saída do veículo (Botão Saída)**

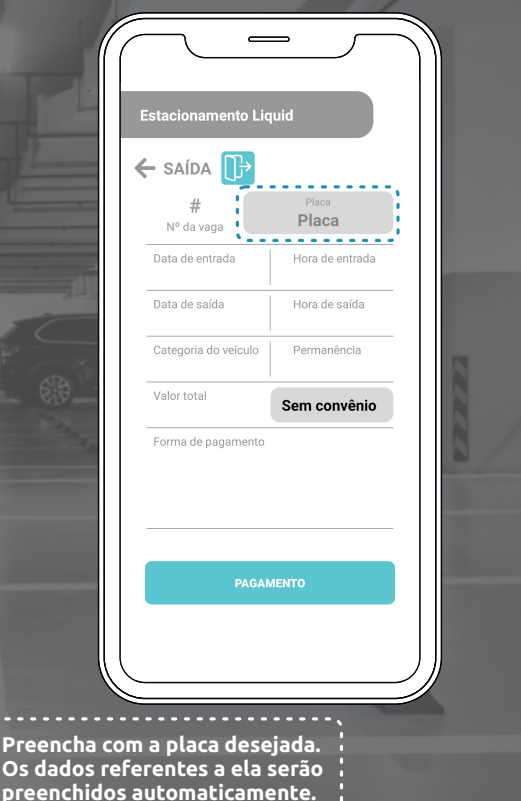

**LIOUID** 

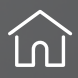

## **Saída do veículo (Botão Saída)**

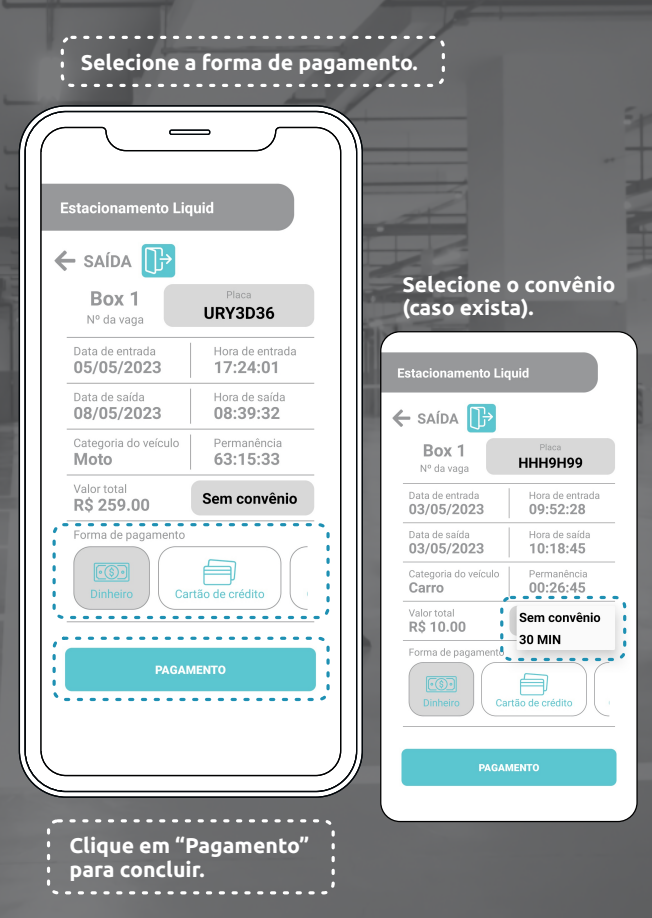

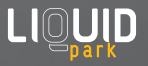

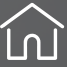

## **Visualizar veículos no pátio**

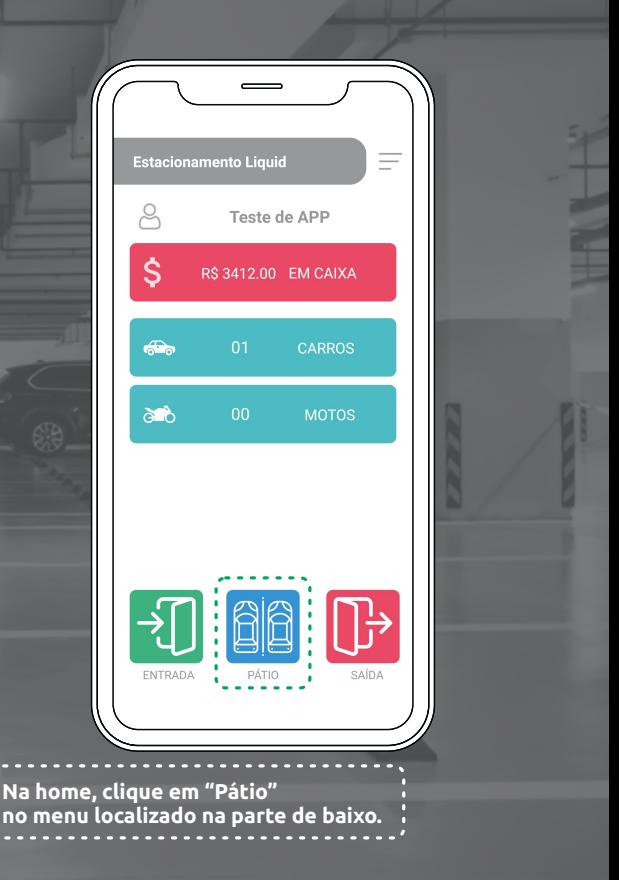

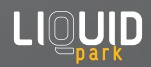

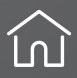

## **Visualizar veículos no pátio**

**Serão mostrados todos os veículos que estão estacionados.**

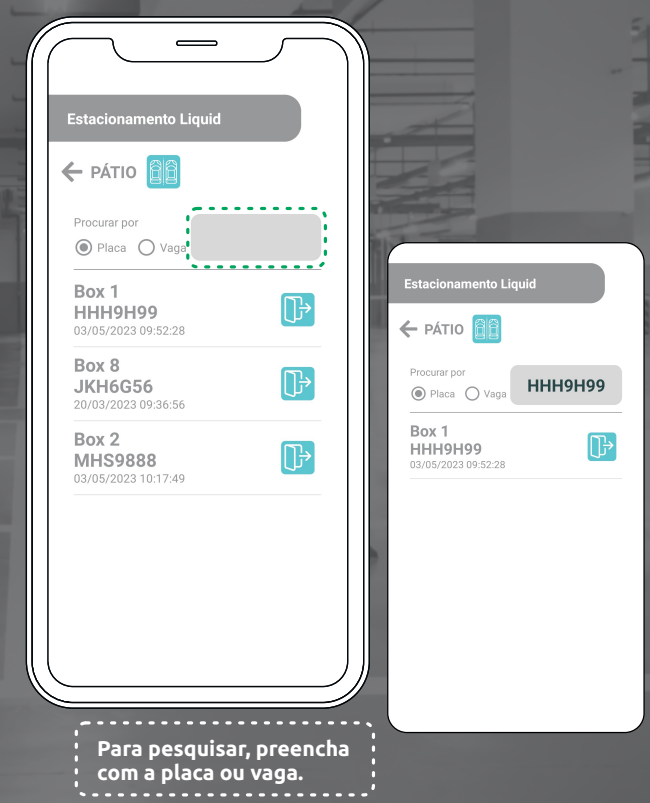

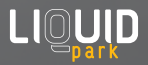

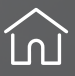

## **Visualizar veículos no pátio**

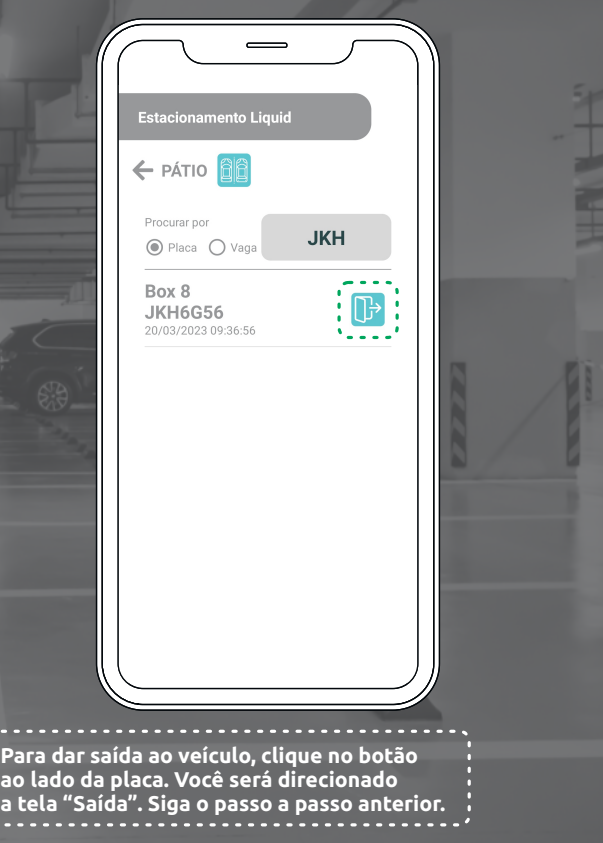

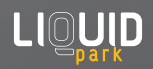

i<br>İ

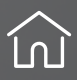

## **Cadastro e edição de Áreas**

**Clique no menu à direita (3 linhas) e selecione "Dados da empresa"** 

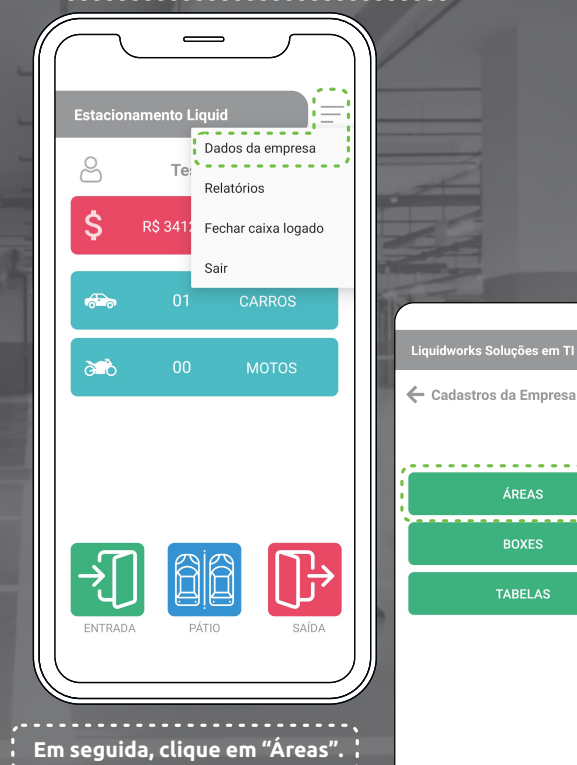

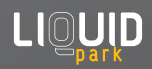

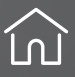

ÁREAS **BOXES TABELAS** 

## **Cadastro e edição de Áreas**

#### **Aparecerá as áreas cadastradas.**

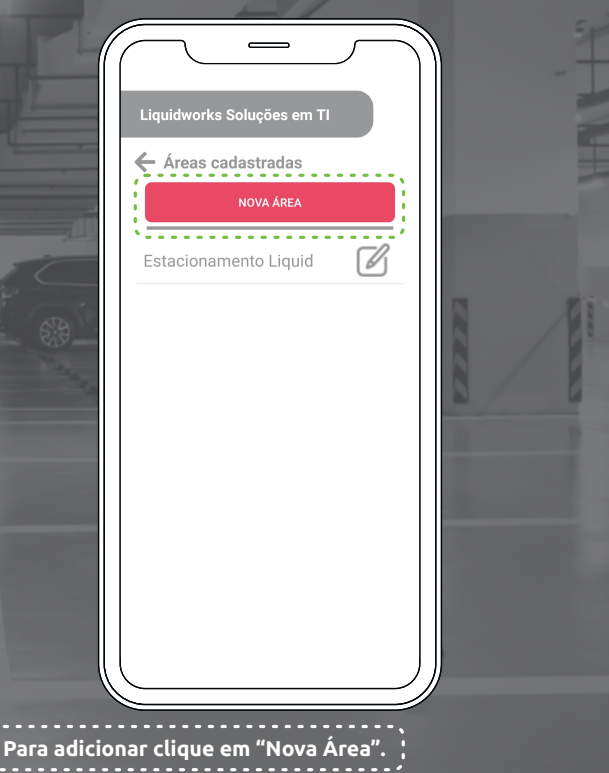

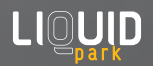

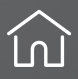

## **Cadastro e edição de Áreas**

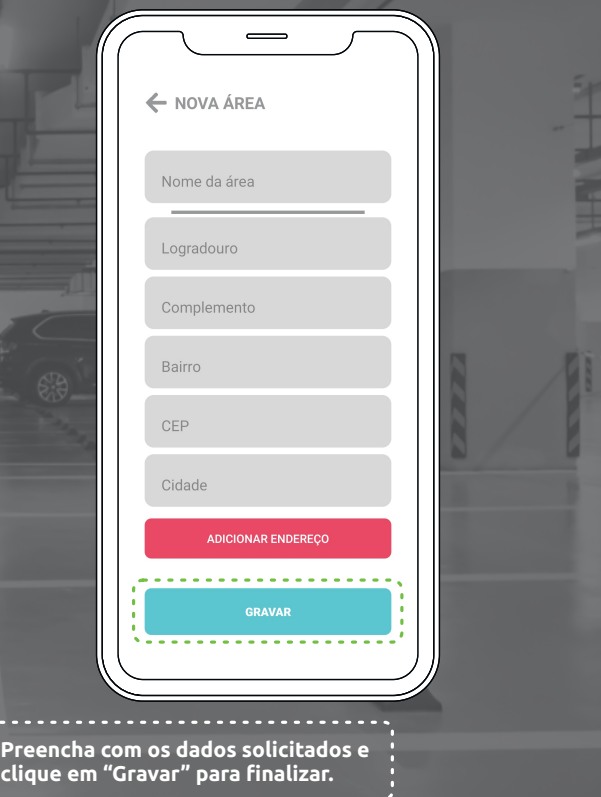

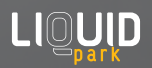

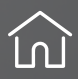

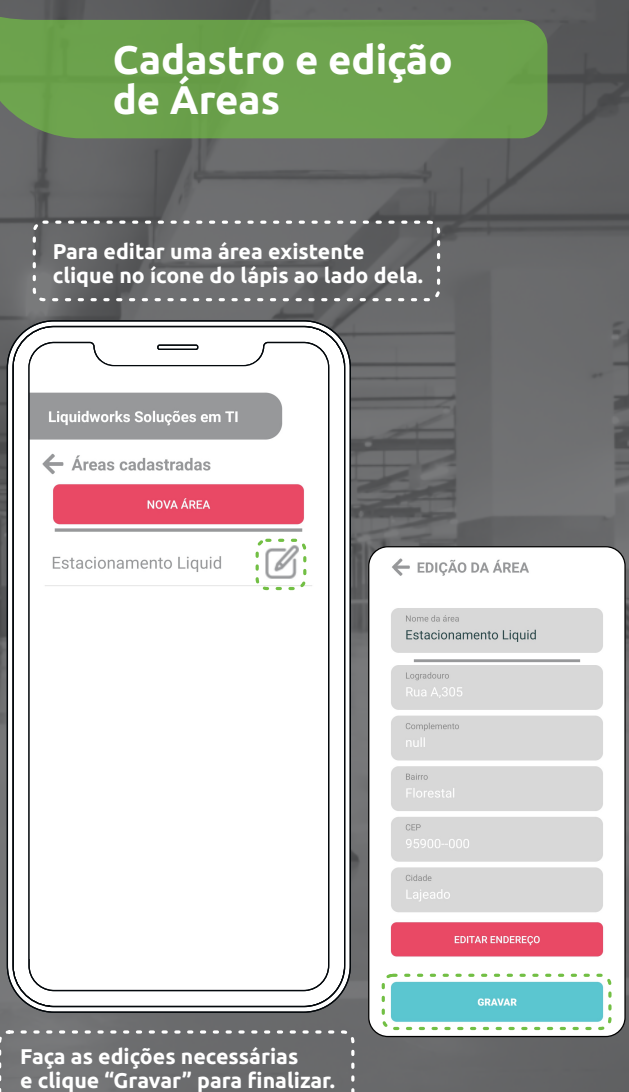

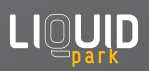

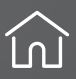

**Clique no menu à direita (3 linhas) e selecione "Dados da empresa"** 

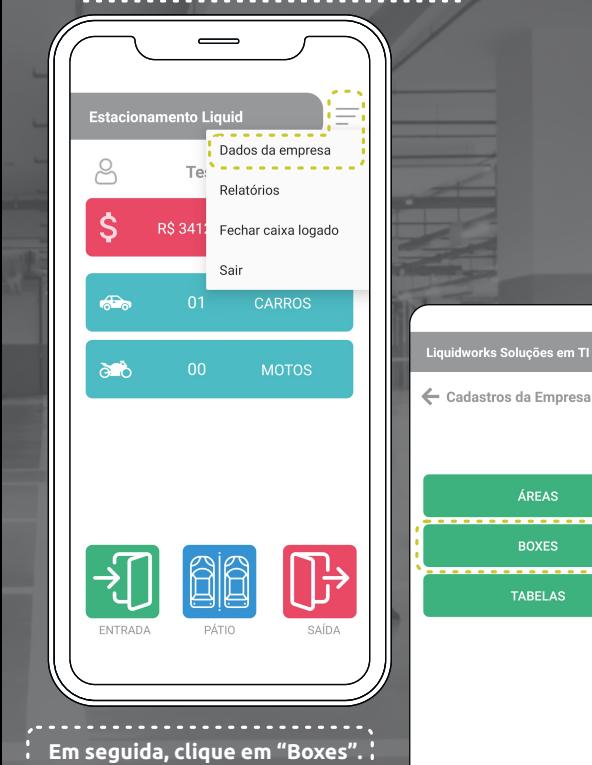

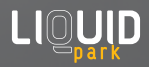

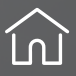

#### **Aparecerá todos os boxes cadastrados.**

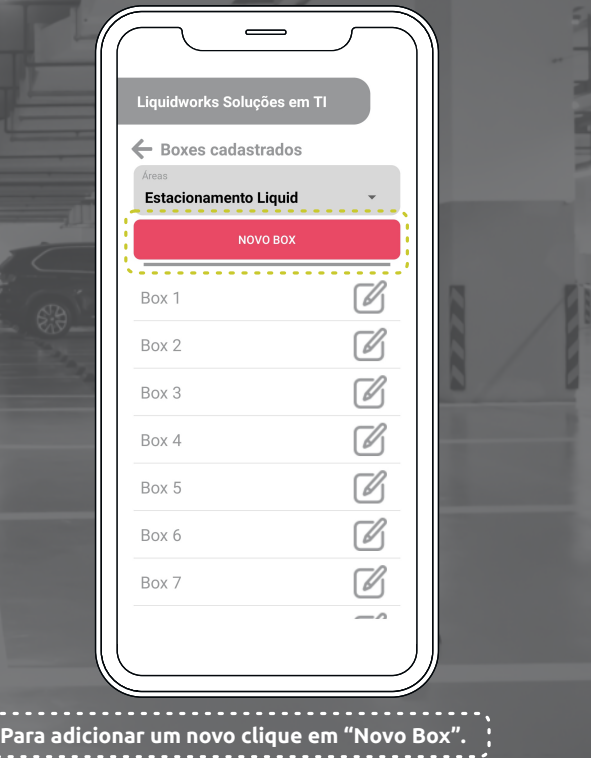

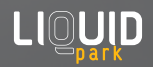

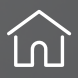

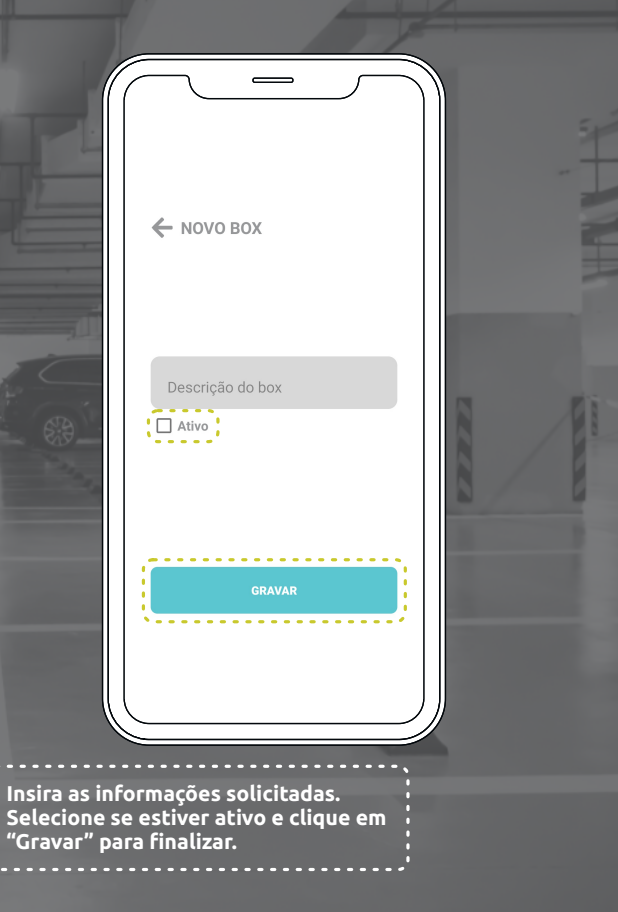

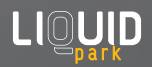

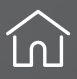

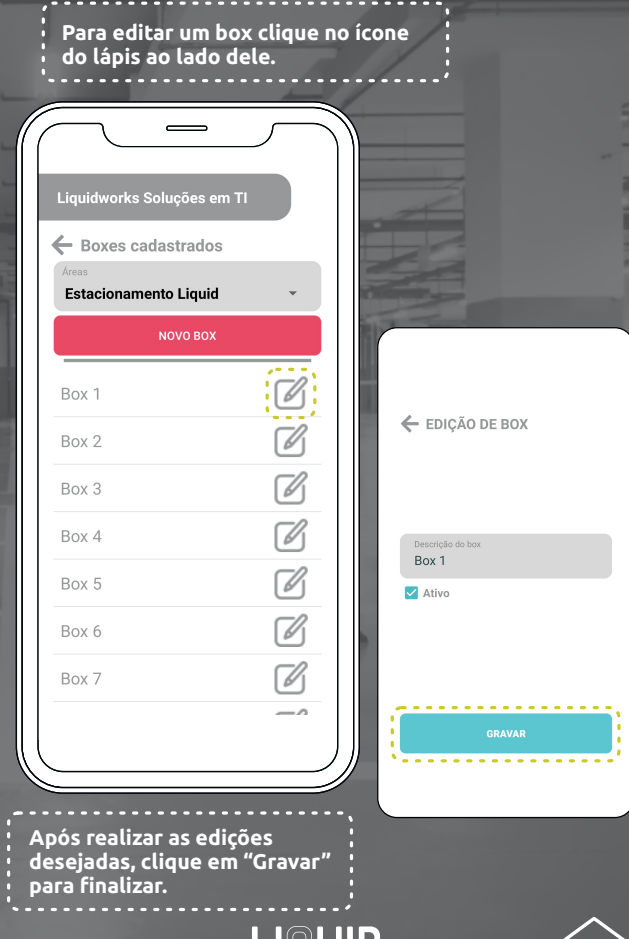

 $LI \bigcup_{\mathbf{park}} \mathbf{U}$ 

Lſ

**Clique no menu à direita (3 linhas) e selecione "Dados da empresa"** 

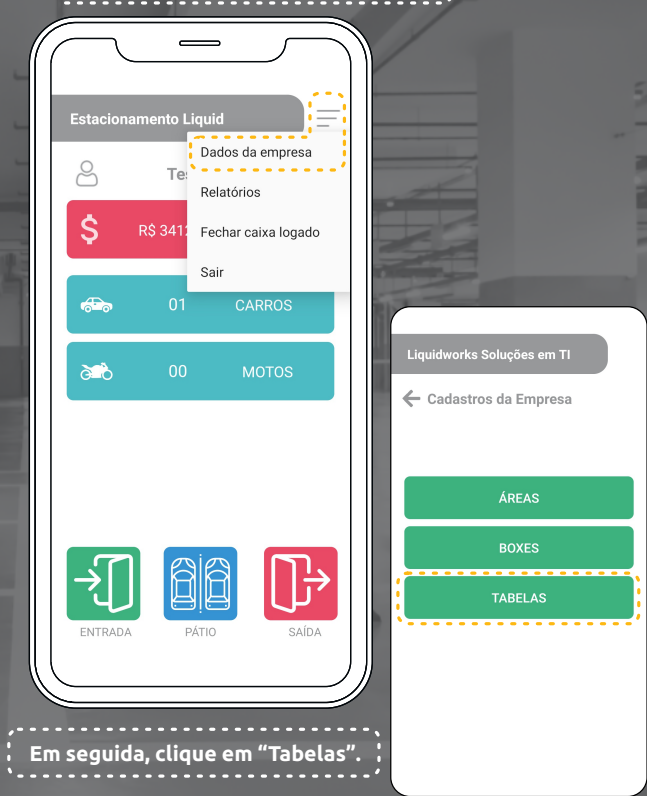

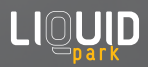

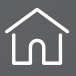

#### **Aparecerá todas as tabelas existentes.**

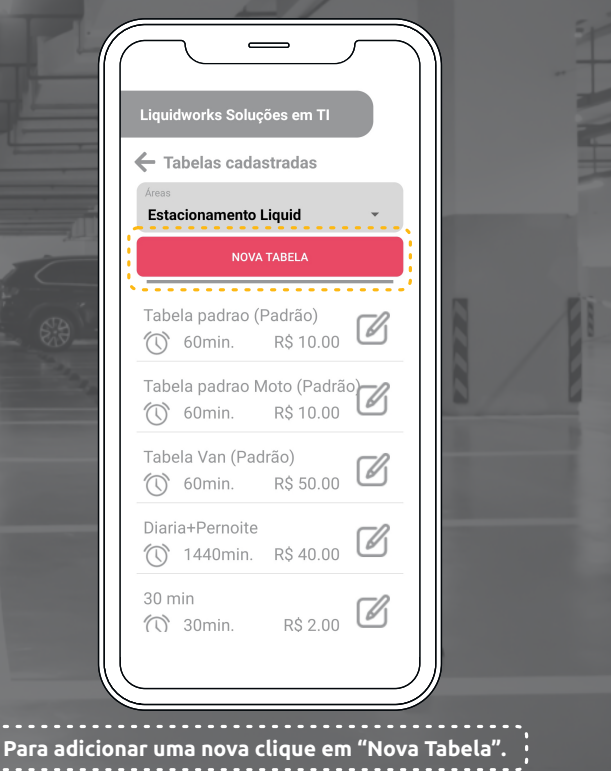

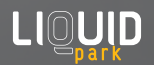

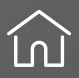

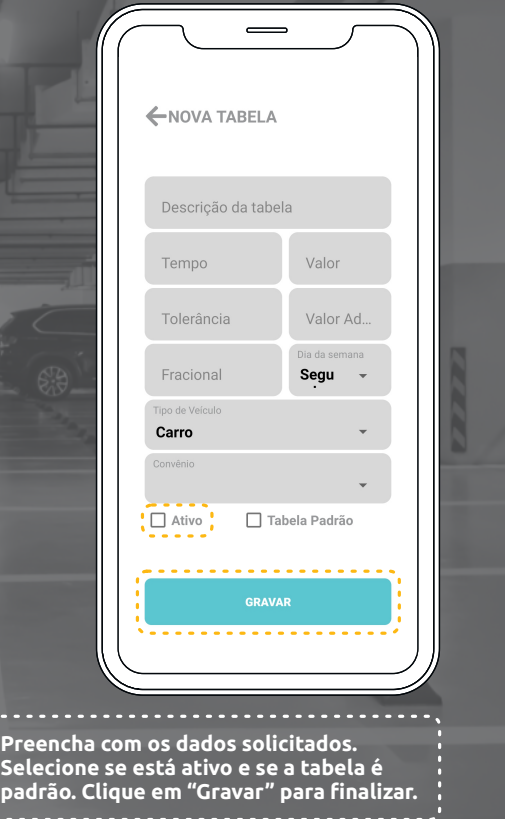

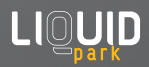

 $\ddot{\phantom{a}}$ 

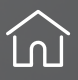

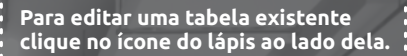

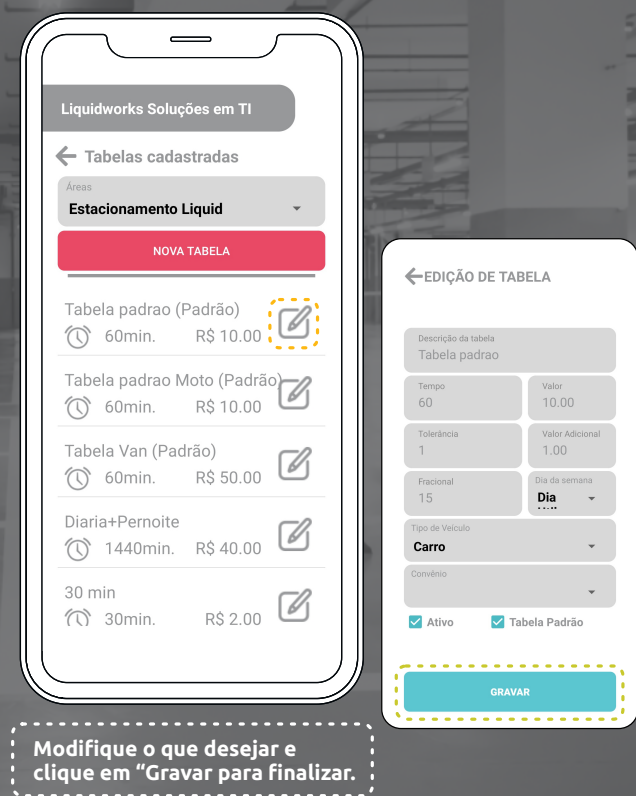

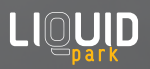

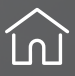

## **Fechar Caixa Logado**

**Clique no menu à direita (3 linhas) e selecione "Fechar Caixa Logado"** 

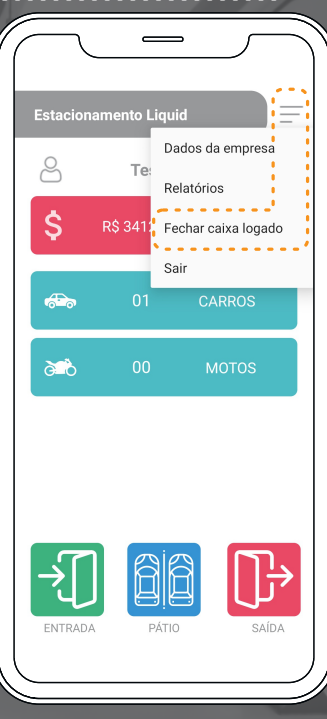

**O processo encerrará as atividades de arrecadação e registro de transações financeiras em um determinado período, como o final do dia de trabalho. O fechamento de caixa envolve verificar e reconciliar os valores e outros meios de pagamento registrados, garantindo que o valor total corresponda ao esperado.**

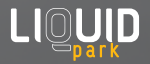

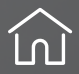

## **Relatórios**

**Clique no menu à direita (3 linhas) e selecione "Relatórios"** 

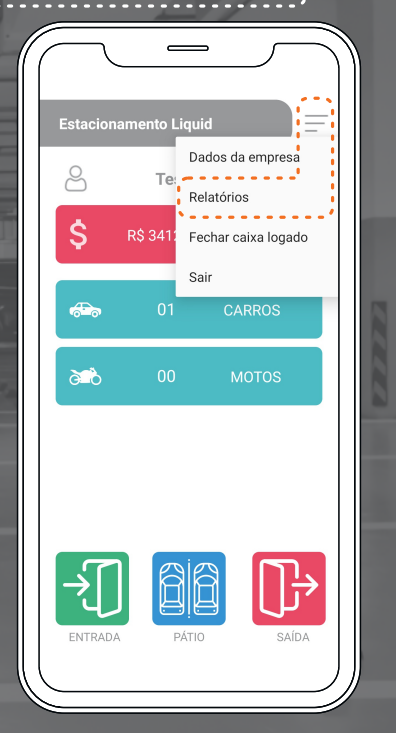

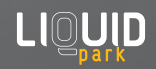

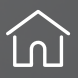

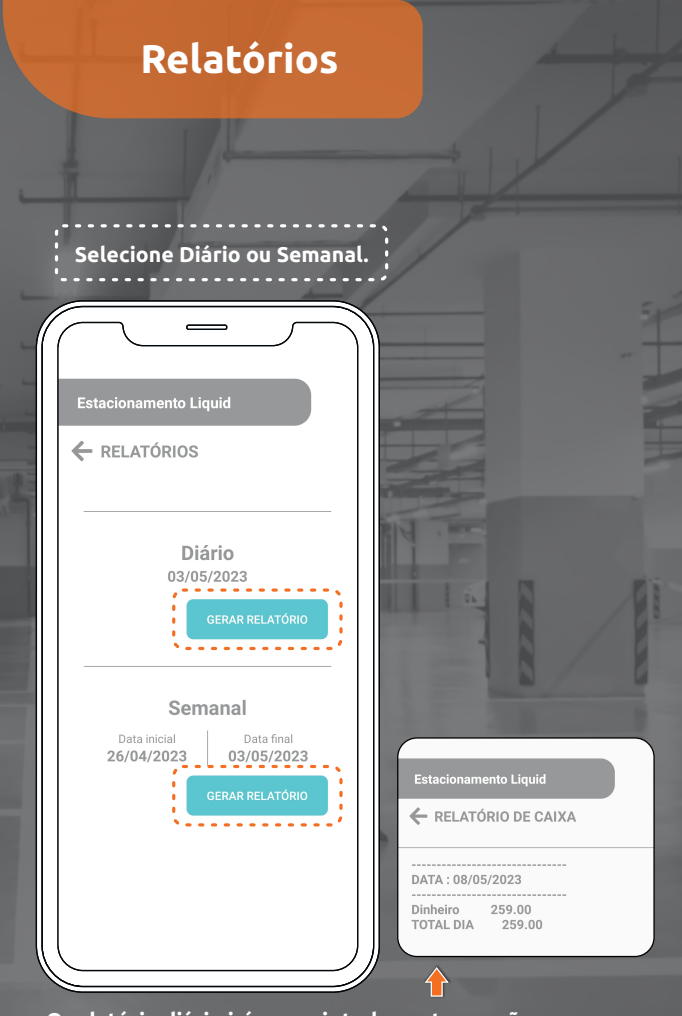

**O relatório diário irá resumir todas as transações realizadas ao longo daquele dia, incluindo todas as entradas e saídas de dinheiro no estacionamento.**

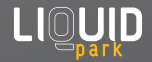

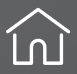

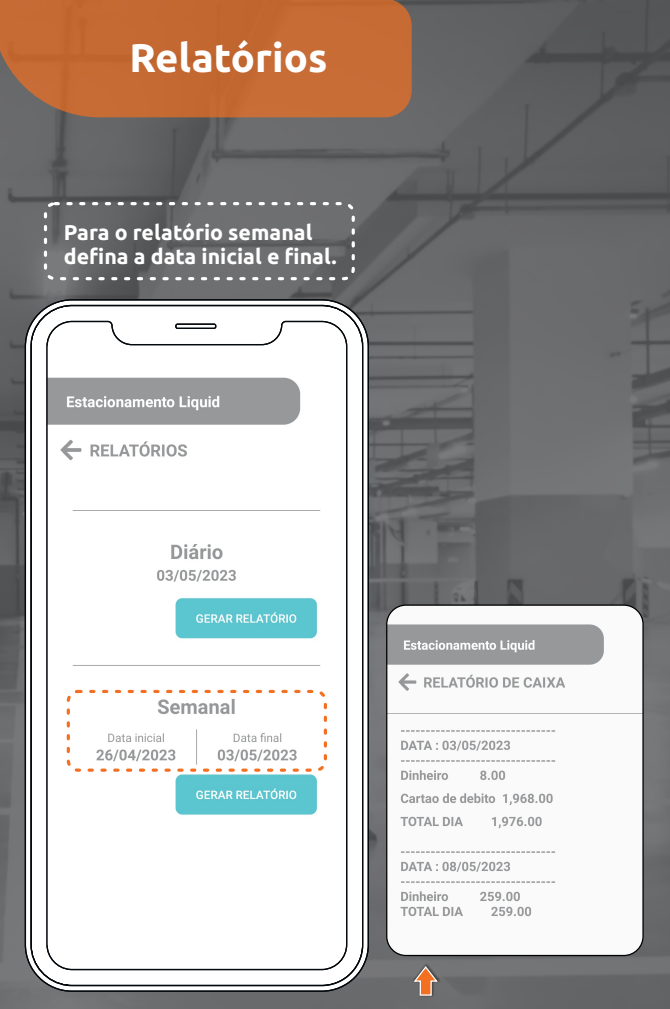

**Aparecerá um resumo de todas as transações realizadas no período de uma semana. Incluindo informações como o valor total arrecadado durante essa semana e as formas de pagamento mais utilizadas pelos clientes.**

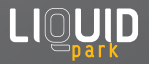

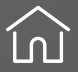

## **Logout**

**Clique no menu à direita (3 linhas) e selecione "Sair".**

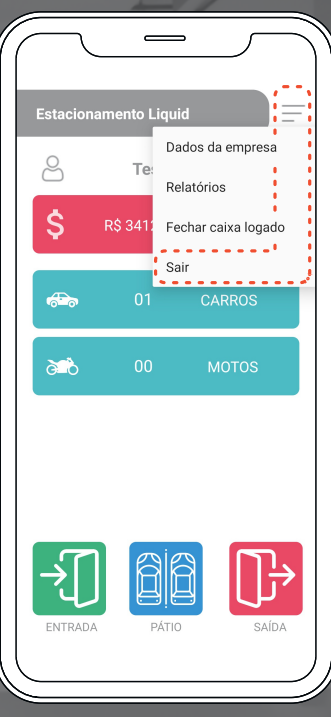

**Ao clicar nessa opção, o usuário encerrará sua sessão e sairá do aplicativo, retornando à tela de login.** 

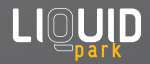

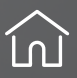